### How to Use LMS

#### **Exploring Our Site**

Part - I
EXPLORING OUR SITE

How to sign-up?
How to browse a course?
How to purchase the course?

#### **Exploring Our LMS**

Part - II

EXPLORING OUR
COURSE

How to navigate to the dashboard?

Navigating to the course

Course Features

#### More Features of LMS

Part - III

MORE FEATURES OF

LMS

Ask me a question

Course Feedback

Course completion requirement

Generate Mark sheet & Certificate

# Digiscape Gallery Learning Management System

How to Use LMS?

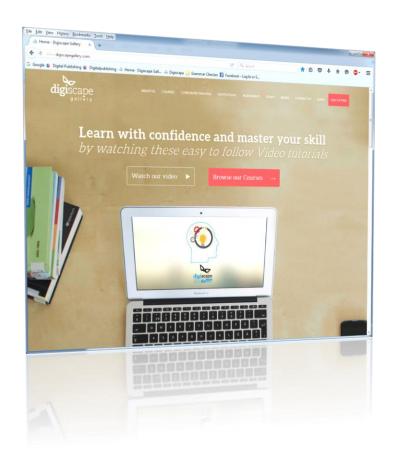

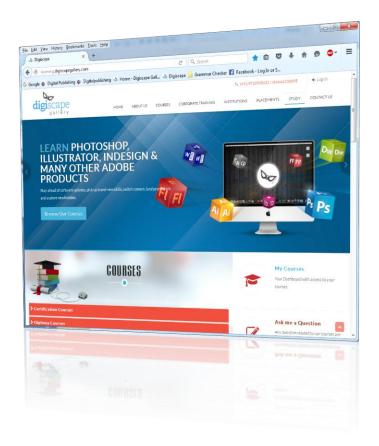

#### Our site - www.digiscapegallery.com

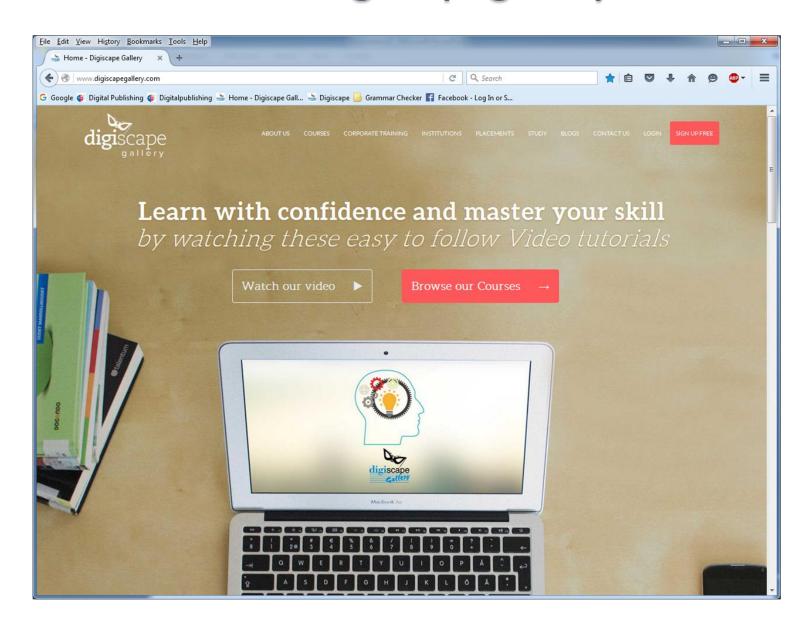

#### LMS Homepage - learning.digiscapegallery.com

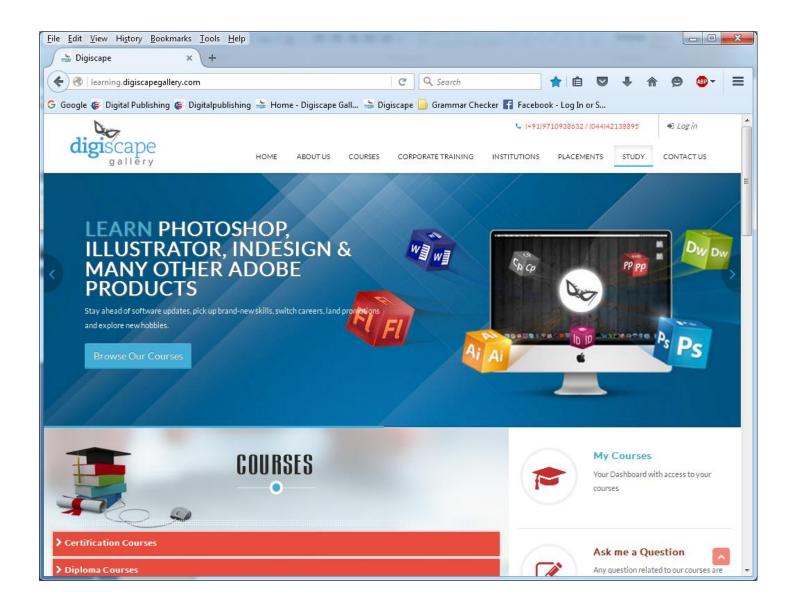

Part - I

### **EXPLORING OUR SITE**

### Step I: Sign-up

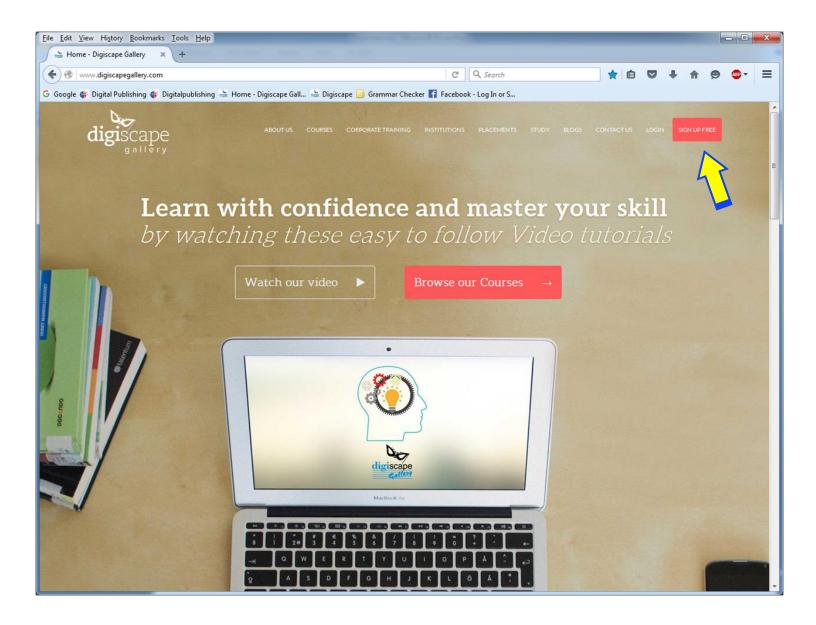

#### Please enter required information to register

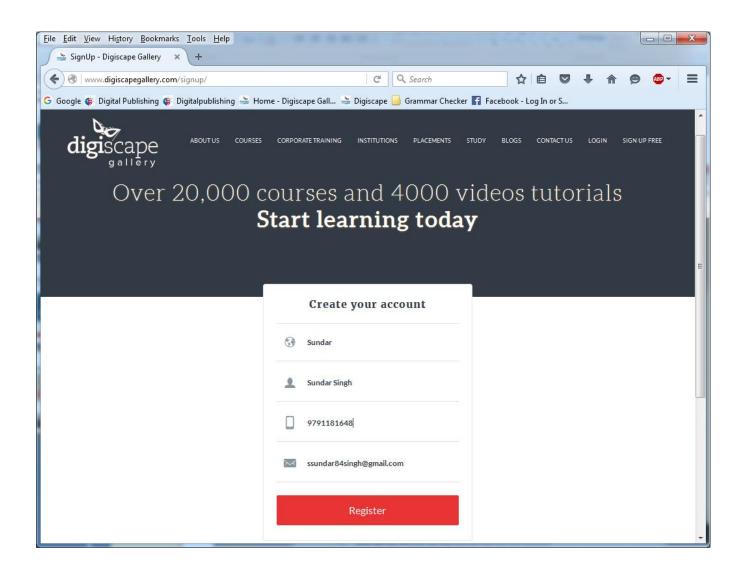

# You will receive a confirmation email along with username and password

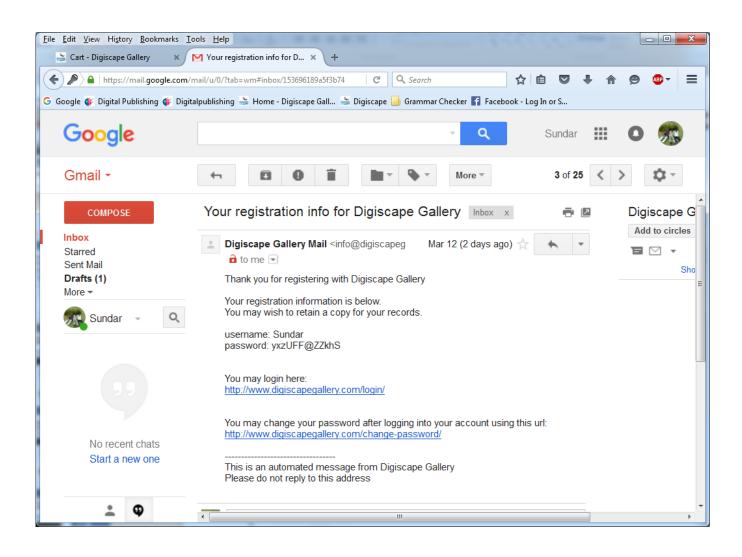

#### Login using your username and password Click on any Certificate or Diploma course

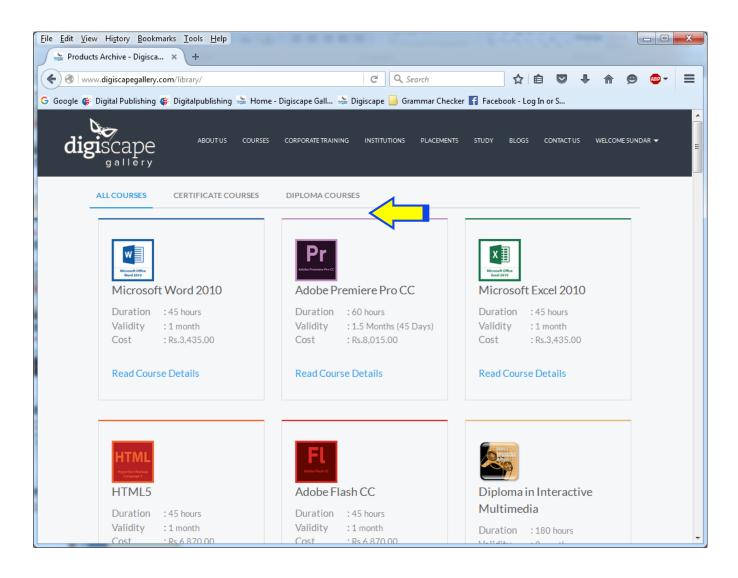

# Step 2: Click on 'Certificate Course' tab to display individual course list

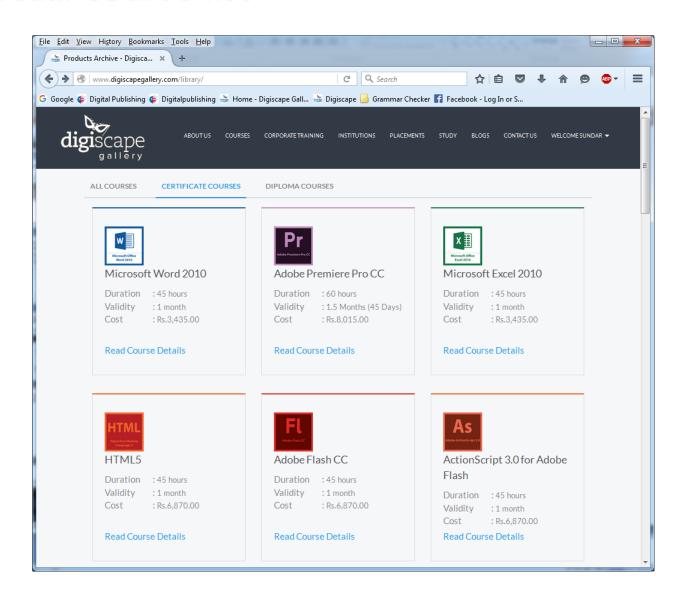

### Choose a course (Example: MS Word 2010) This page will give detailed description of full course

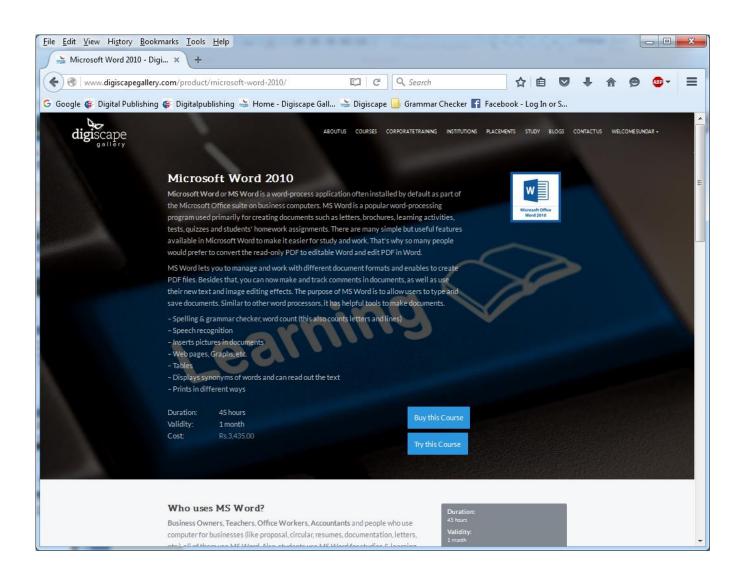

If you want to buy this course, then click Buy this Course button (OR) if you want to see a demo of the course, then click on Try this Course button

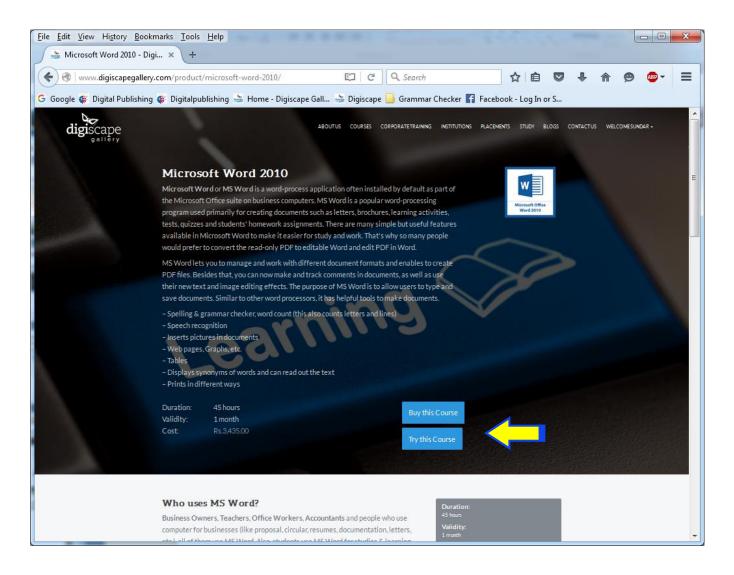

### Try this Course button will navigate you to Demo Course page and here you can explore further

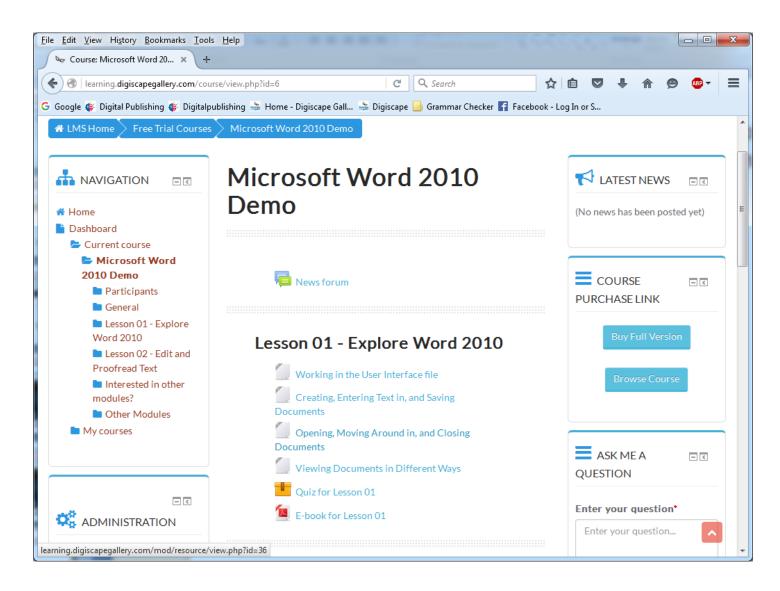

### Post Demo if you want to purchase the course, then click on Buy this Course button

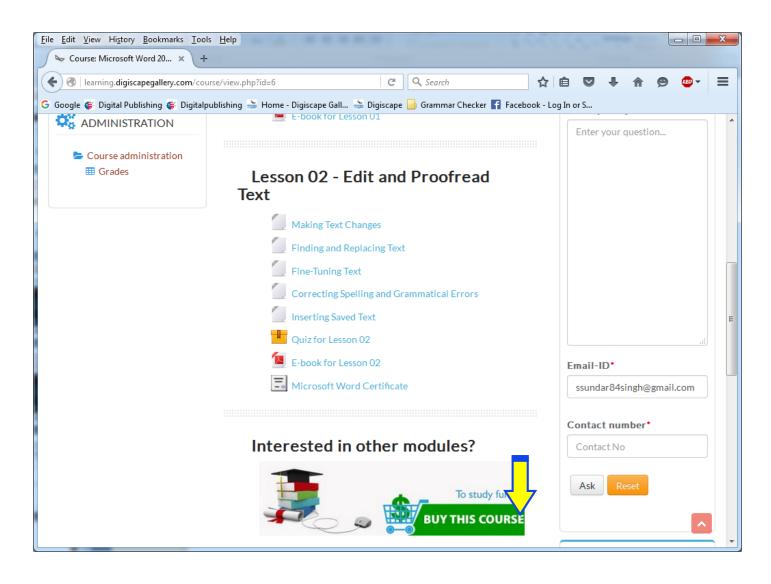

#### The course will be added to your cart

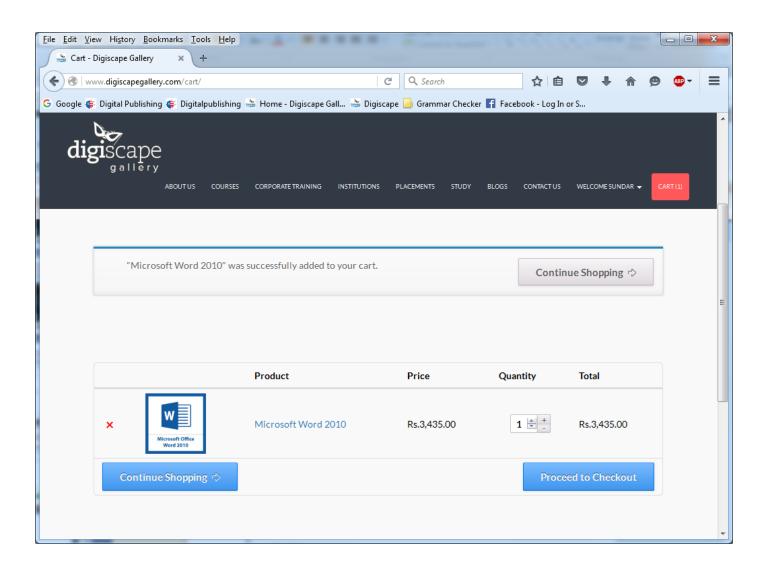

### If you want to browse for other courses, then click on Continue Shopping (OR) click on Proceed to Checkout

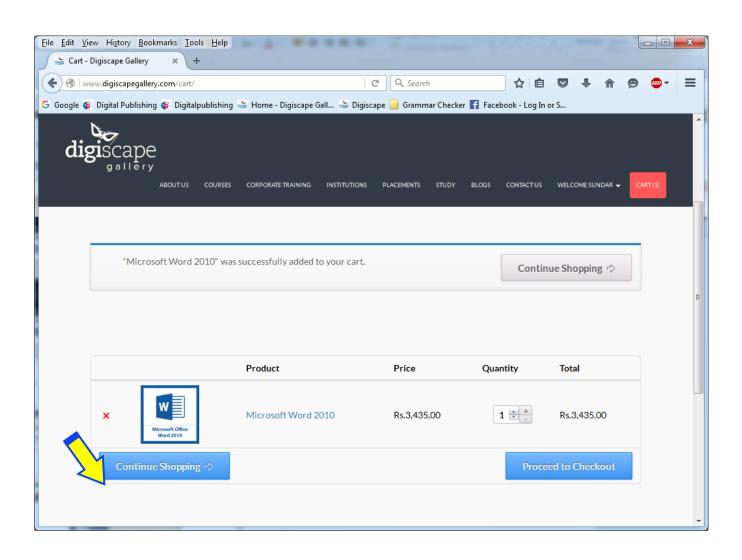

### If you choose "Continue Shopping", it will redirect you to our courses page

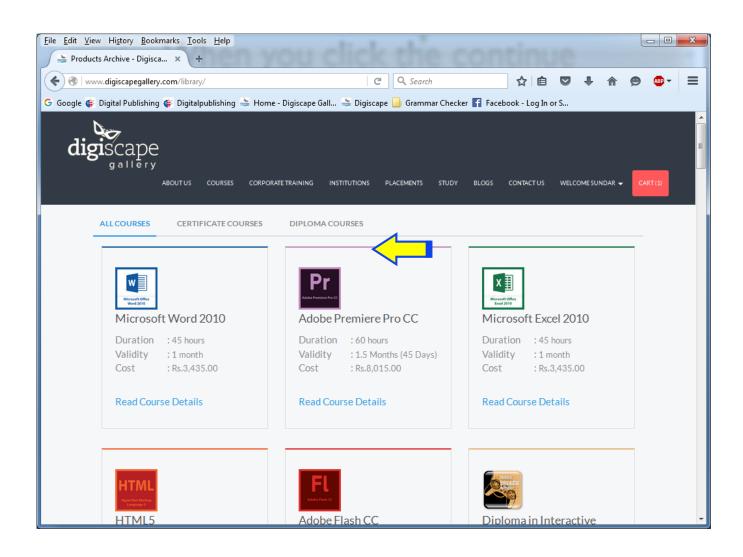

# Step 3: Click on Diploma Courses tab to display the list of diplomas

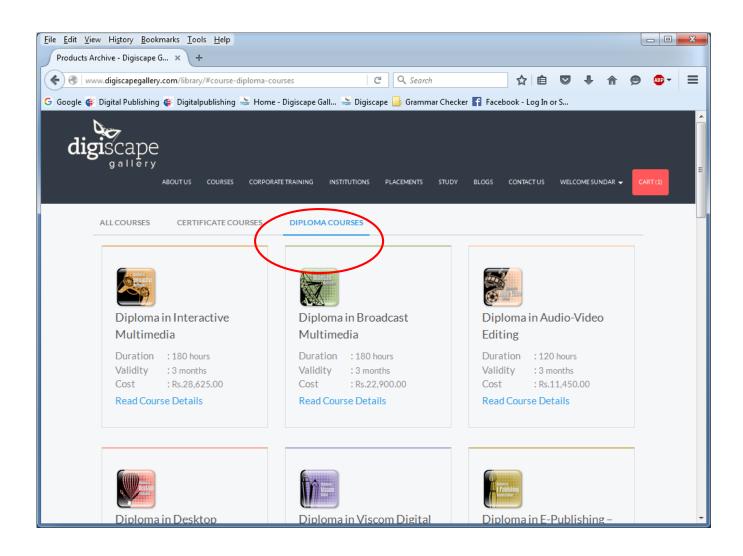

# Choose a Diploma Course (Example: Diploma in Viscom Digital)

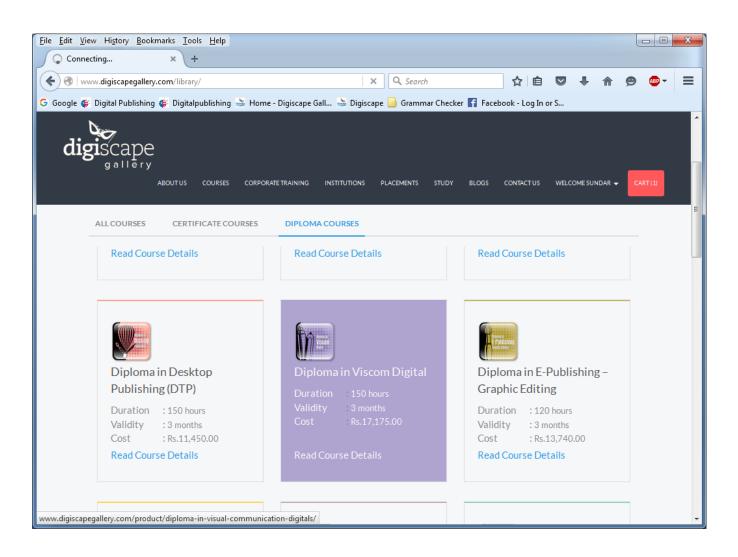

#### This page will give detailed description of full course

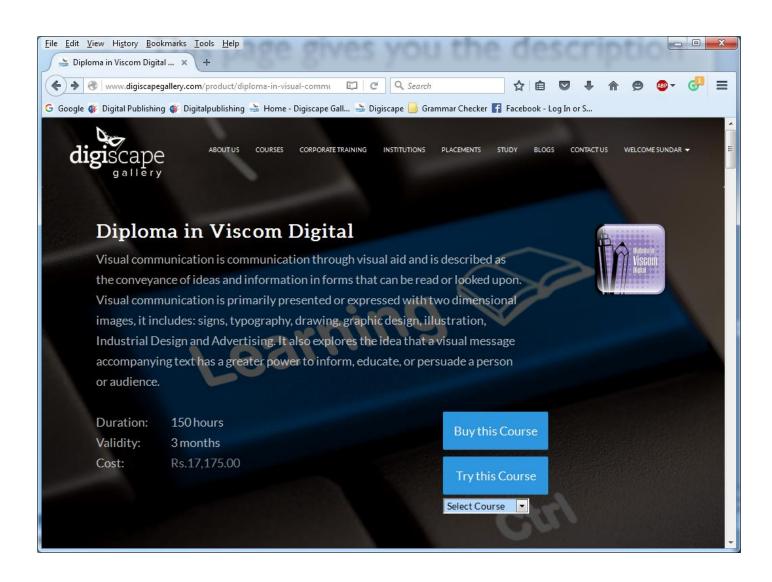

If you want to buy this course, then click on Buy this Course button (OR) if you want to see a demo of the course, then click on Try this Course button and select from the drop-down list

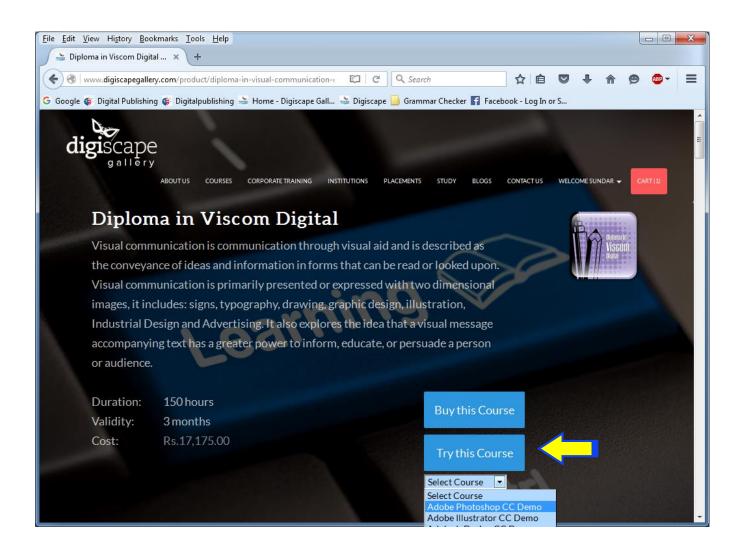

### Try this Course button will navigate you to Demo Course page and here you can explore further

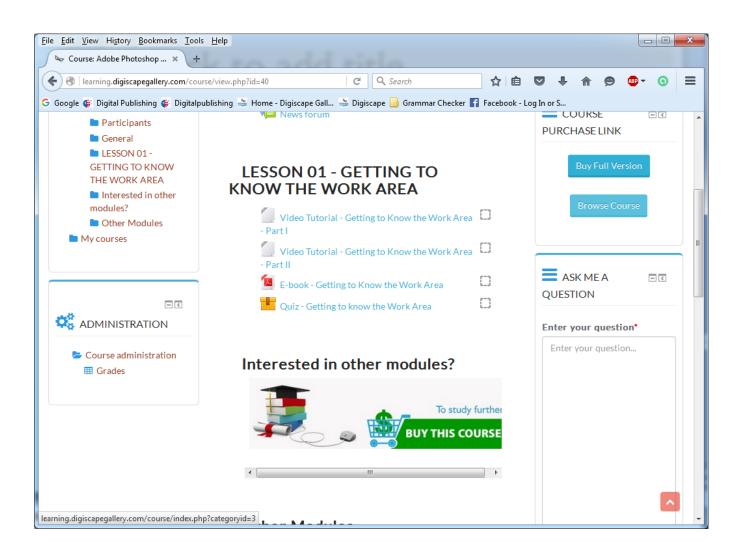

### Post Demo if you want to purchase the course, then click on "Buy Full Version" button

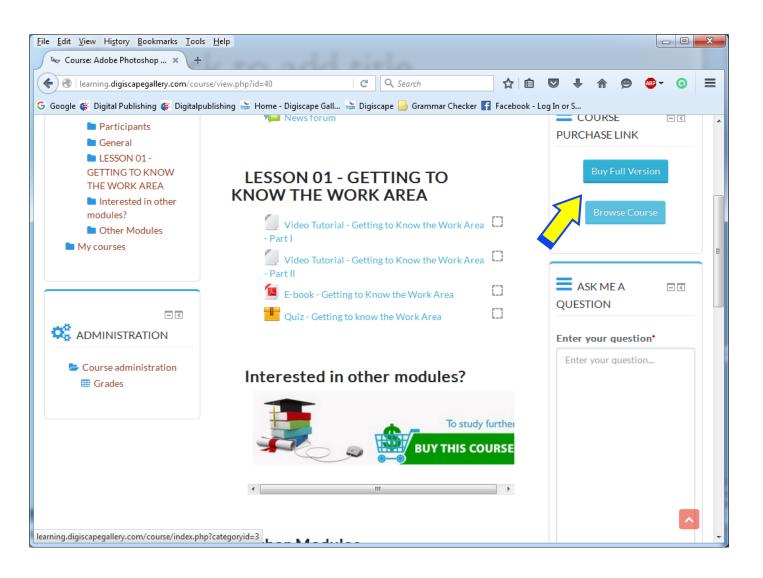

### This will take you to 'Diploma Course Category' page. Here choose your Diploma

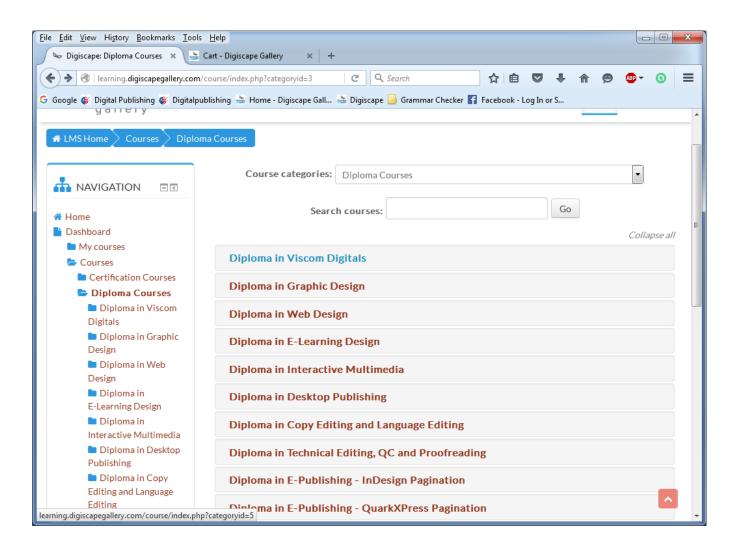

#### Now click on Buy Full Package button

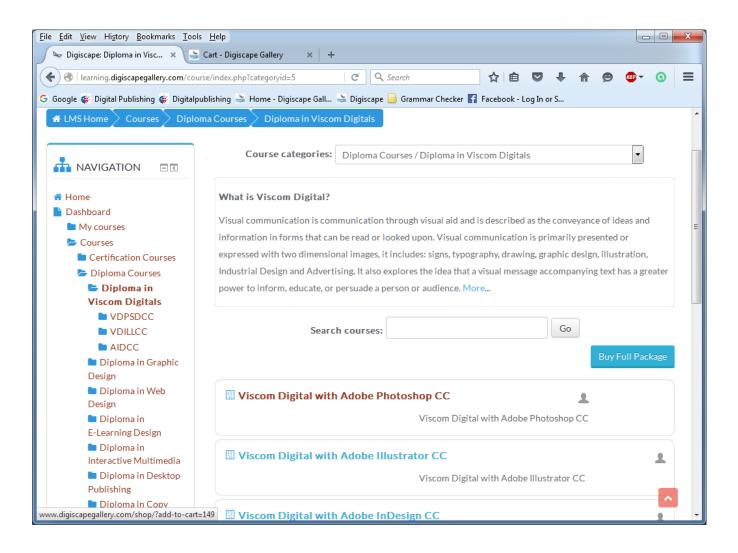

### The course will be added to your cart - please proceed with your checkout

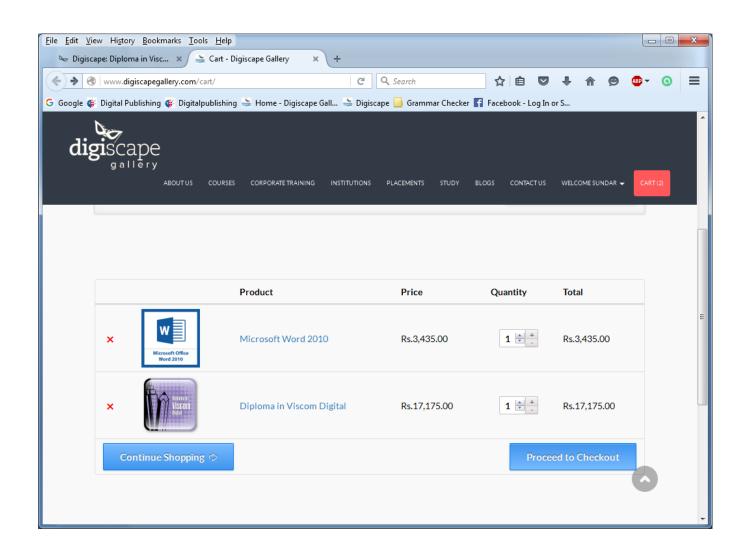

### This will take you to 'Billing Details' – please furnish required information and proceed

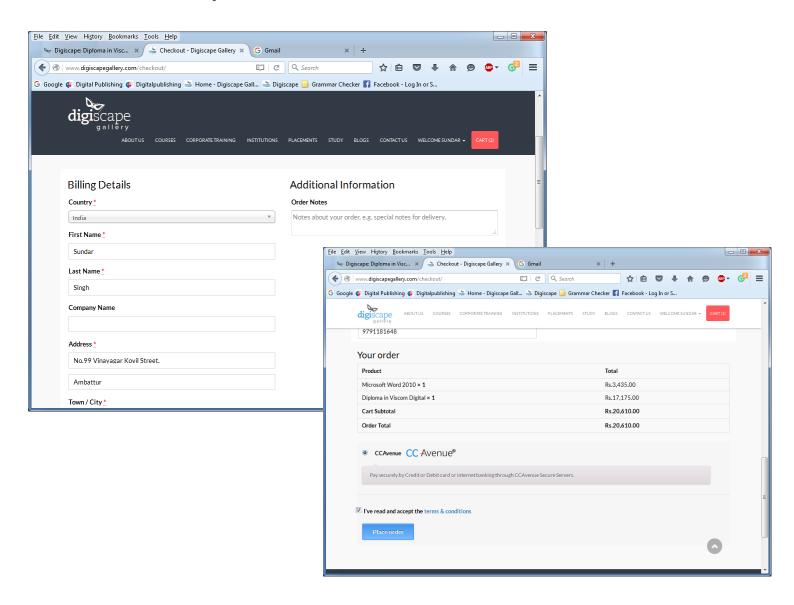

### This will navigate you to the payment page - ' - please furnish required information and 'Make Payment'

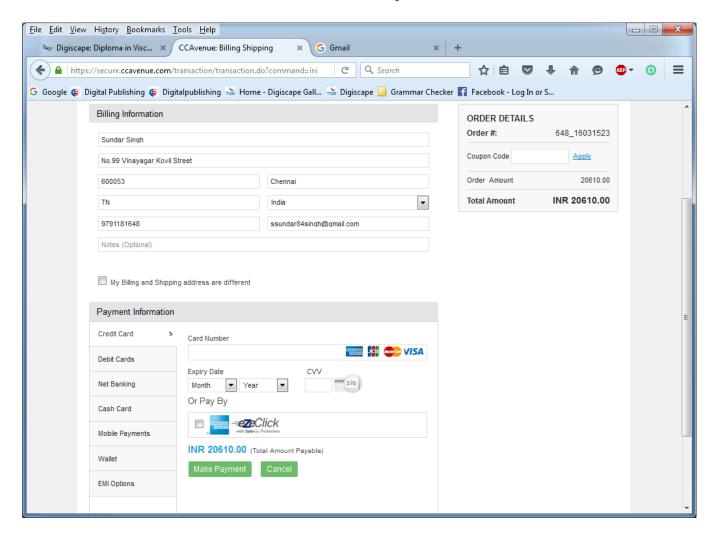

Upon a successful transaction, you will receive an email receipt from the payment gateway team.

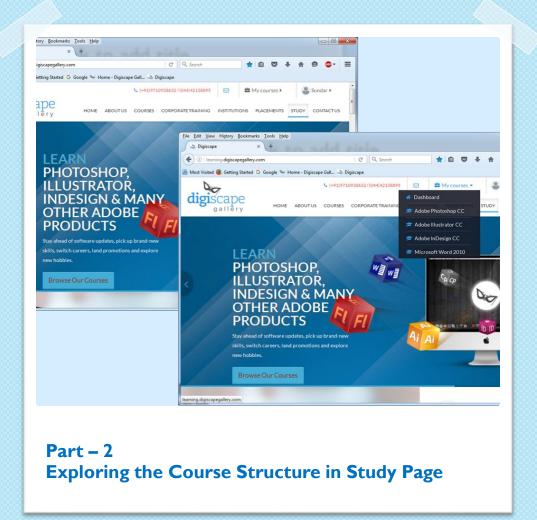

#### Next

Part - II

# EXPLORING OUR COURSE

### Login to <a href="www.digiscapegallery.com">www.digiscapegallery.com</a>, using your Username & Password

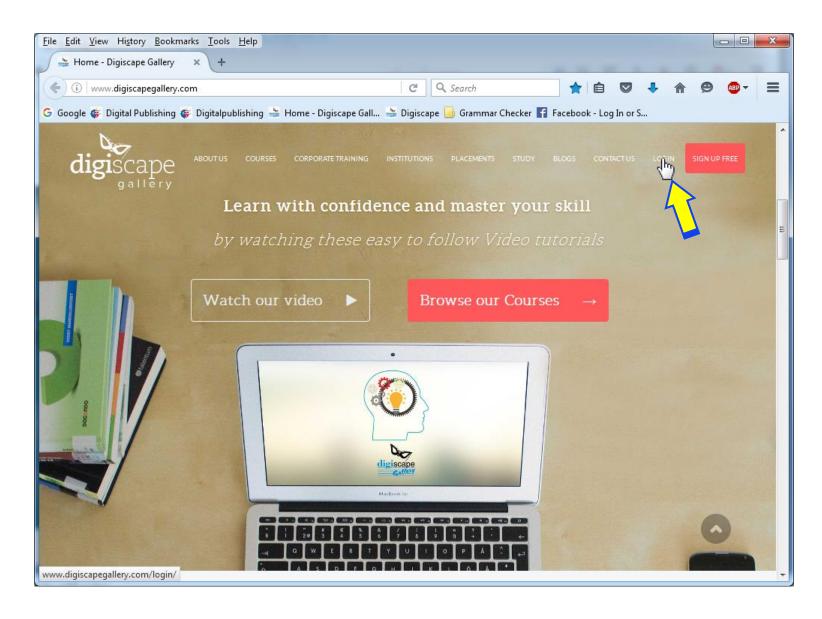

#### Click on 'Study' tab

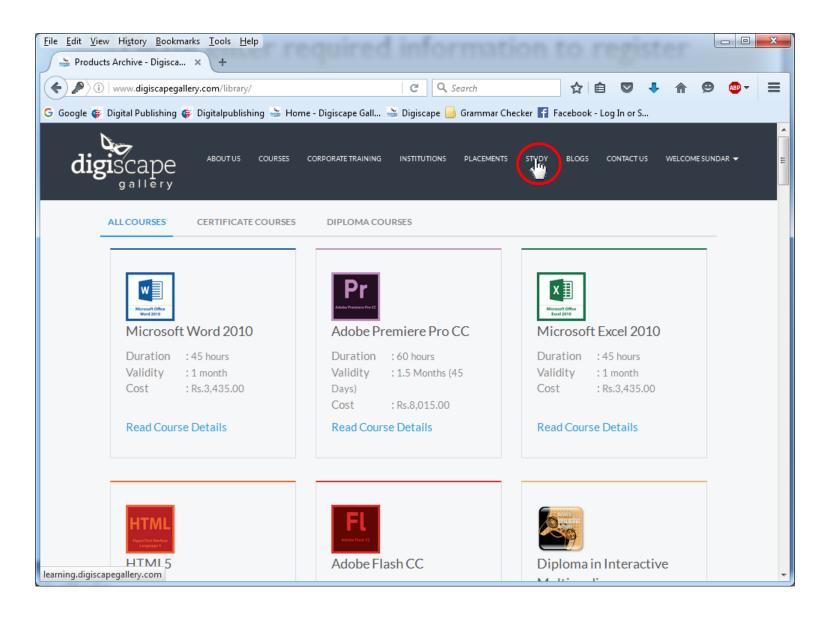

"Study" tab is your LMS Homepage. Here, click on "My courses"- This will display the list of courses you have purchased

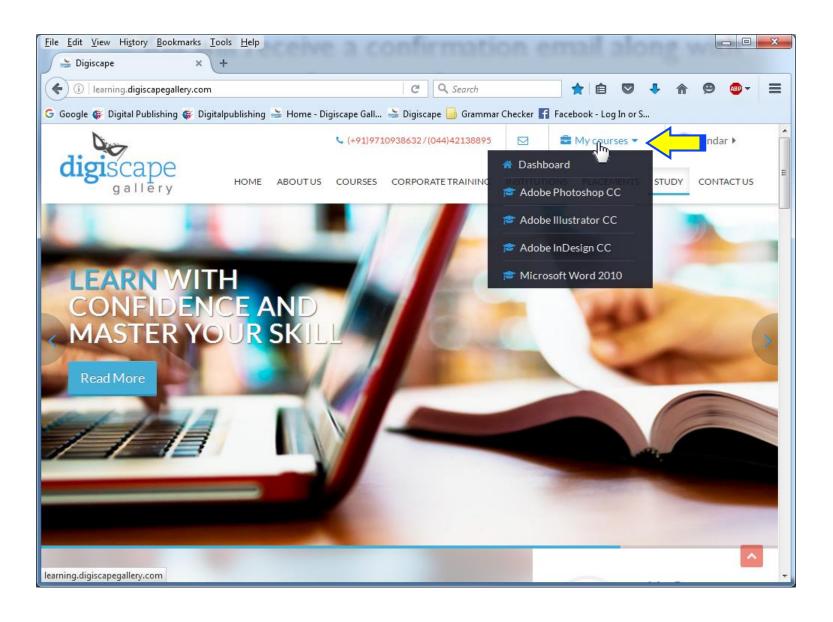

# Next, click on any course name from the list to start your Course (Example: Microsoft Word 2010)

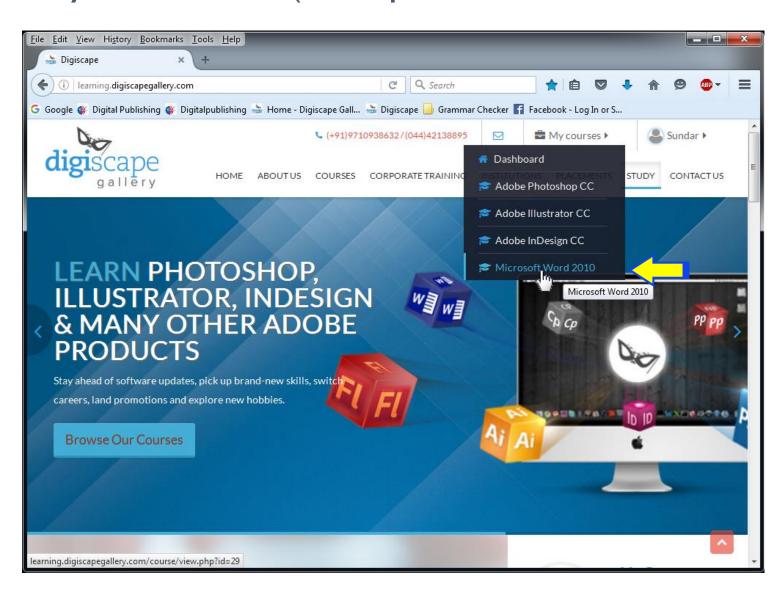

Inside a course page, you will view - a brief introduction, list of lessons, recent activity, ask me a question, feedback, course completion status, certificate, mark sheet, etc.

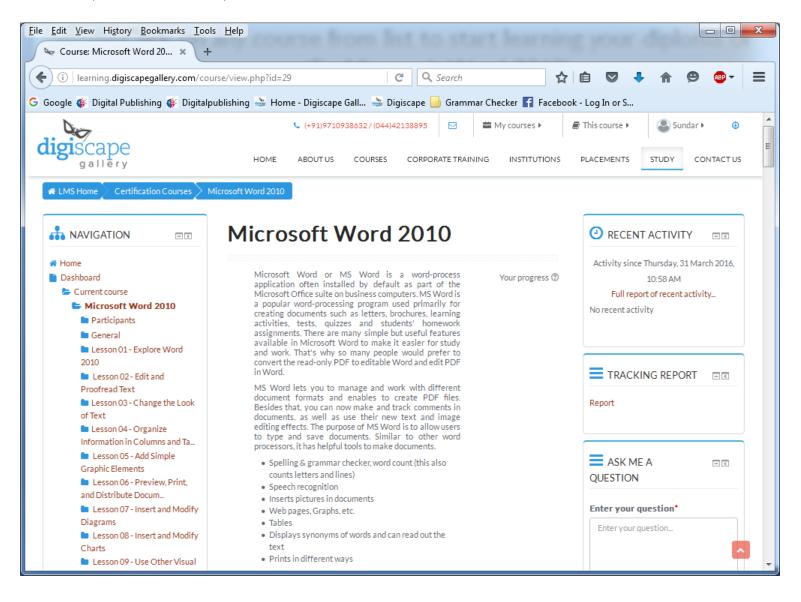

Scroll down to lessons - In each lesson you will have Video Tutorials, Quiz, eBook, Source file and Assignment submission.

Please note – upon accessing your course, duration for that course starts.

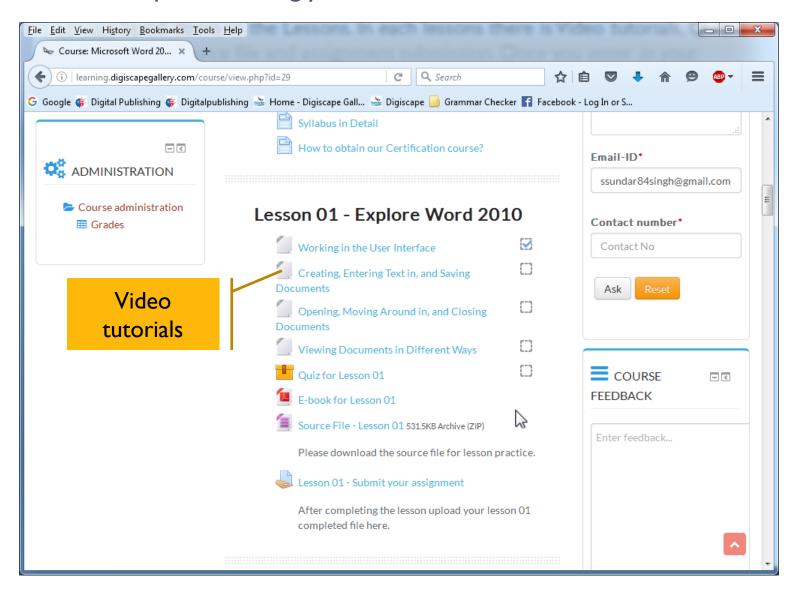

#### Video Tutorial

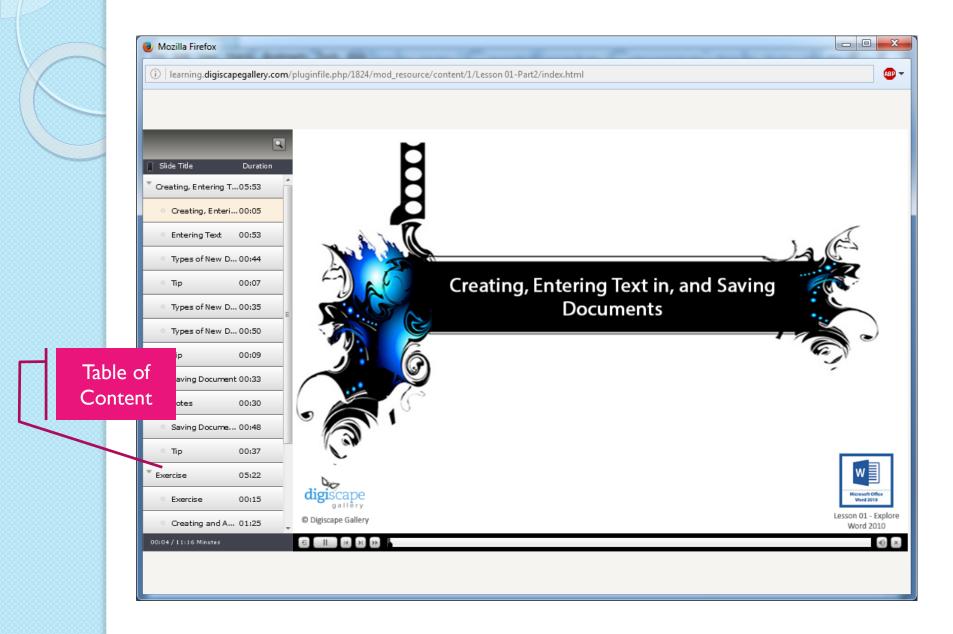

Quiz – You must complete quiz for each lesson, to be able to get certified. Please note – there are unlimited attempts on quizzes.

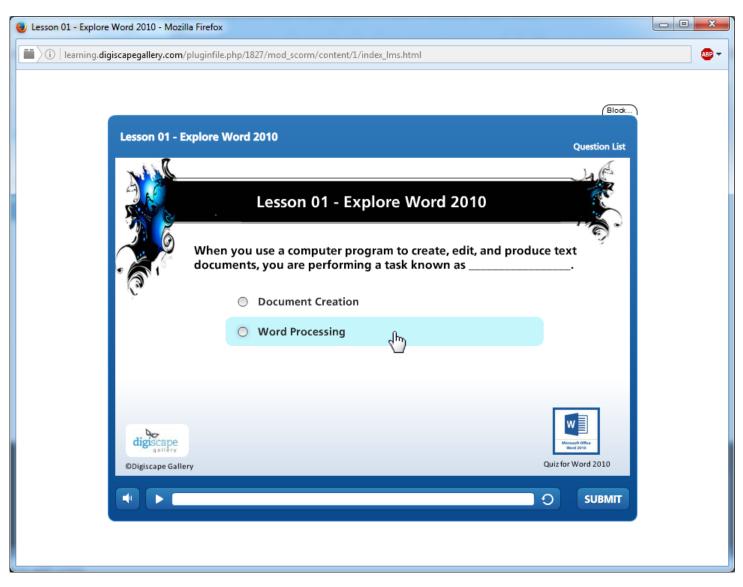

#### eBook

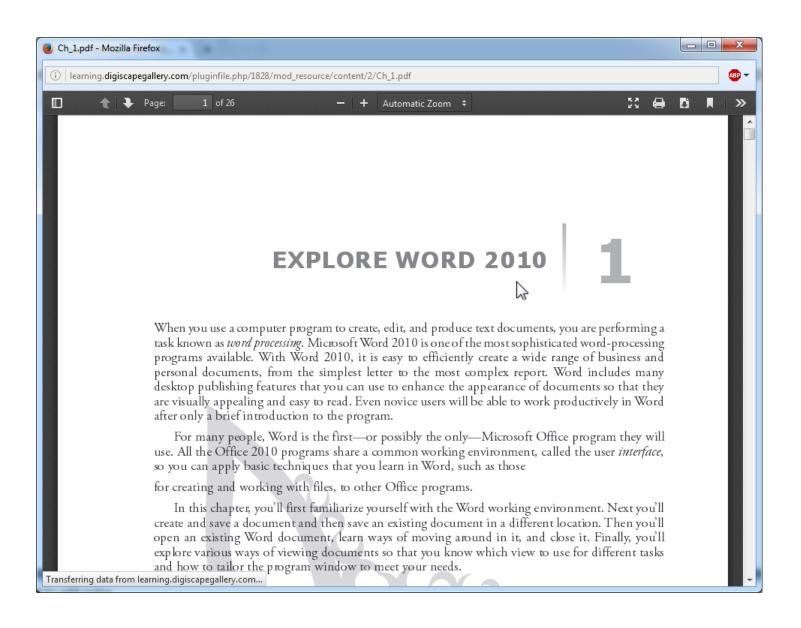

## Source File – You must download this "source" file to be able to practice, while going through video tutorial

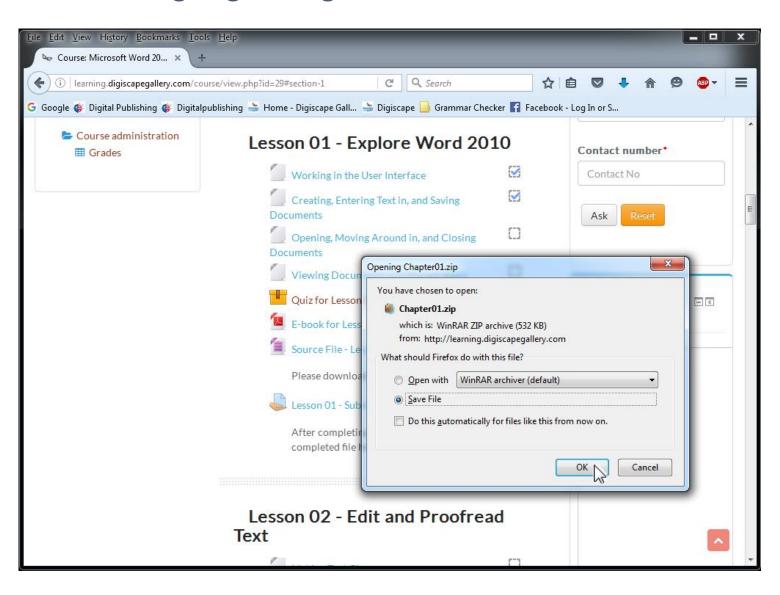

Assignment Submission – Here you can submit lesson practice files as part of Assignments. This is not compulsory. Please note - a maximum of 3 attempts are available for submission.

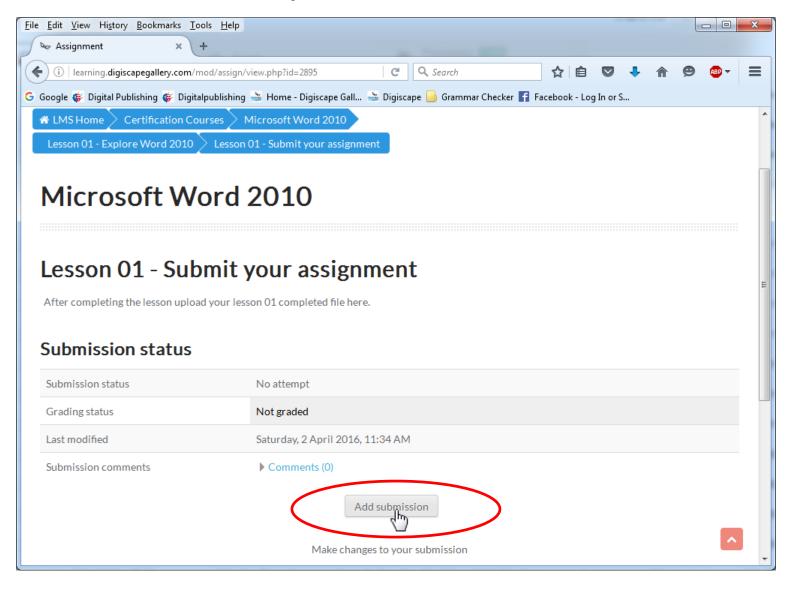

### Drag & Drop the file into the box, then click 'Save Changes' button

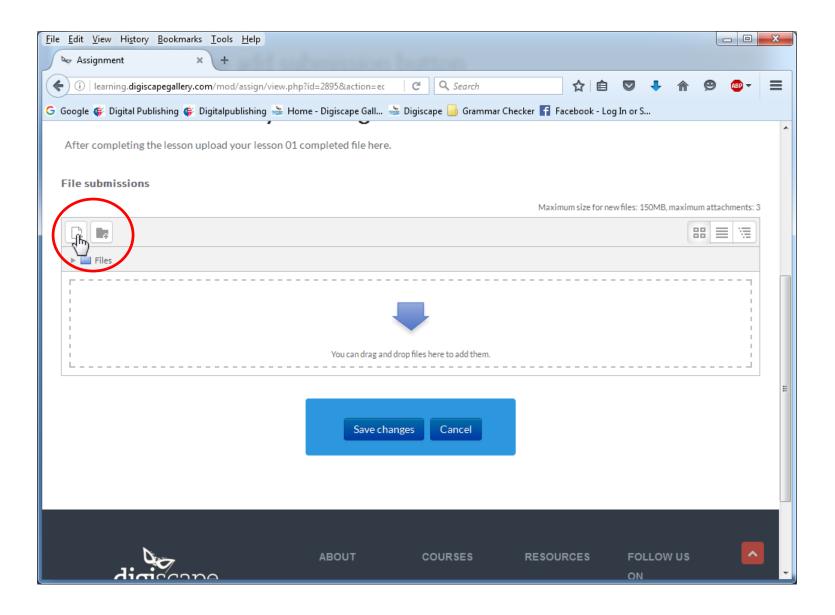

If you need to modify a file, then click on "Edit Submission" or else click "Submit Assignment" button.

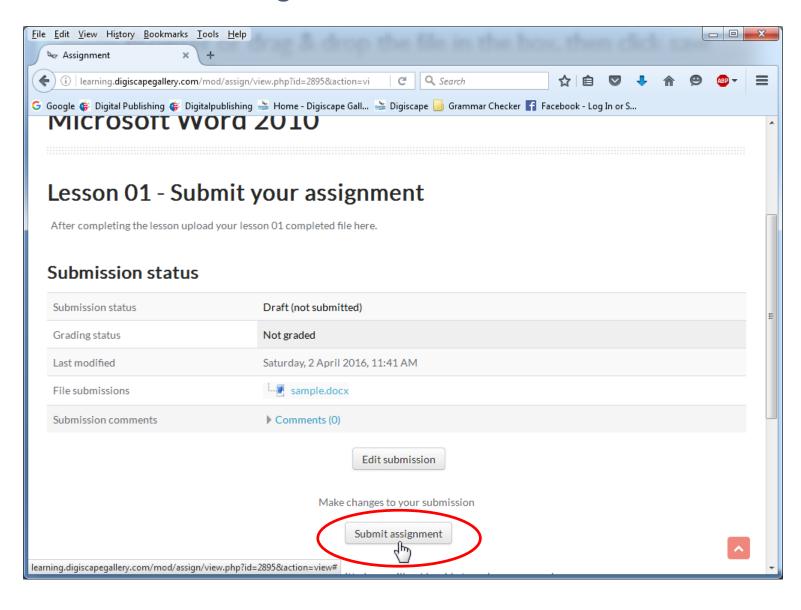

## Confirm submission by clicking "Continue". This will display details of your submission.

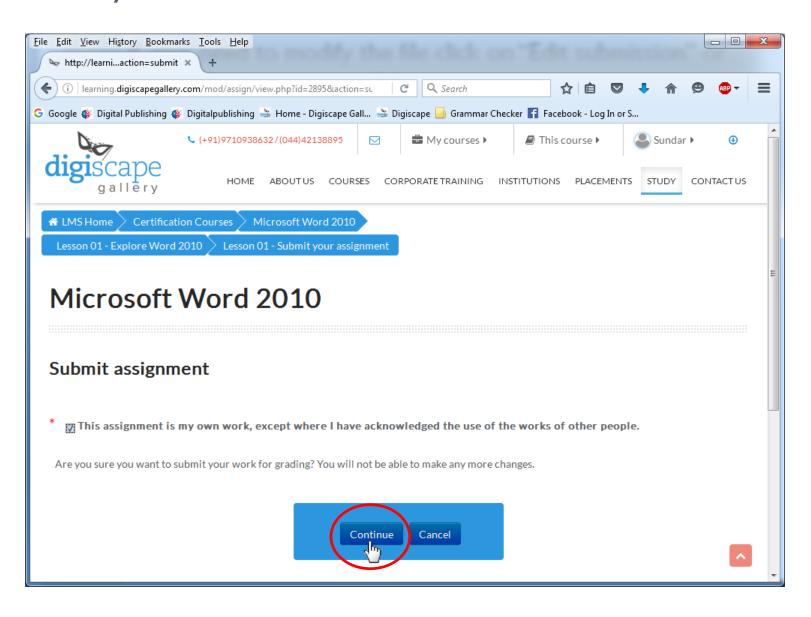

#### Navigate to get back to the course

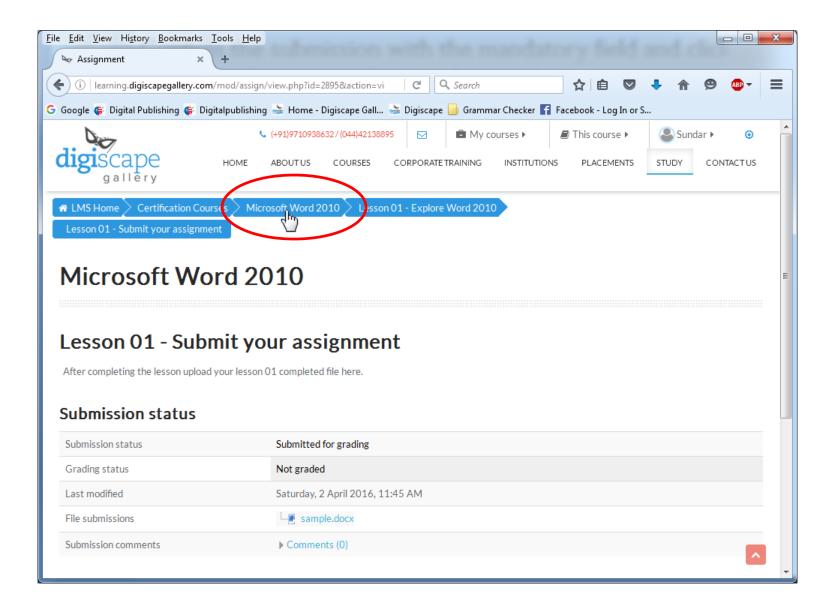

At the end of each course, you have "Final Test" section for 'Theory' and 'Practical'. This is a compulsory section to get certified.

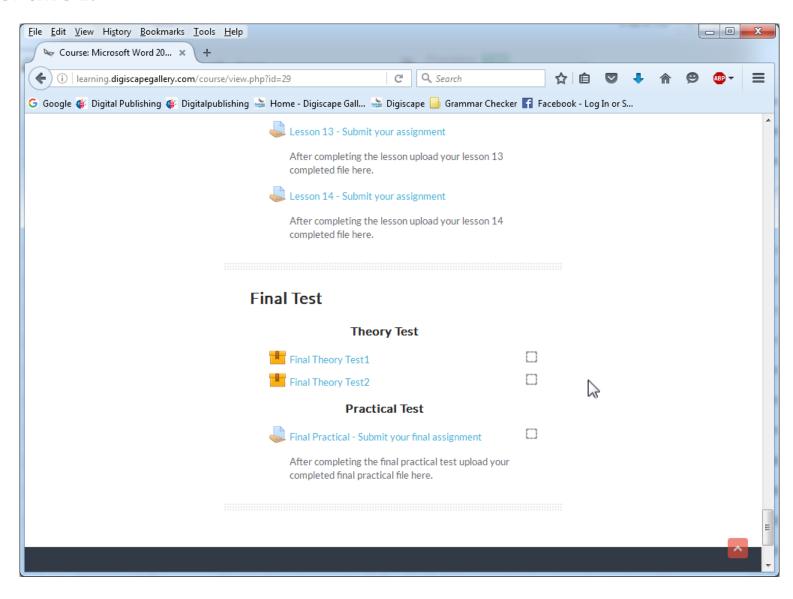

Final Theory Test — Each final test will have 2 attempts and you must obtain a minimum of 50% mark to pass the course. If you fail to do so, then you will not be able to get certified.

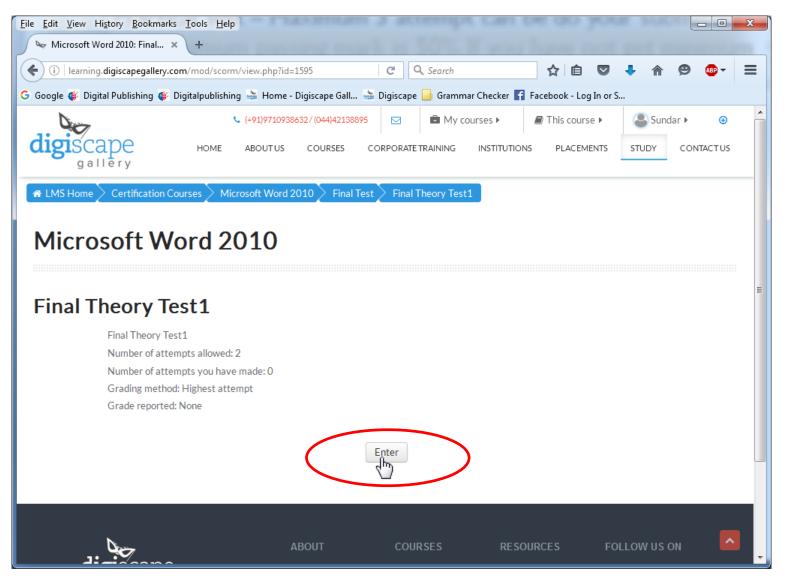

Final Practical Test -A maximum of 3 attempts are available to submit your assignment and obtain a minimum of 50% mark to pass the course. If you fail to do so, then you will not be able to get certified.

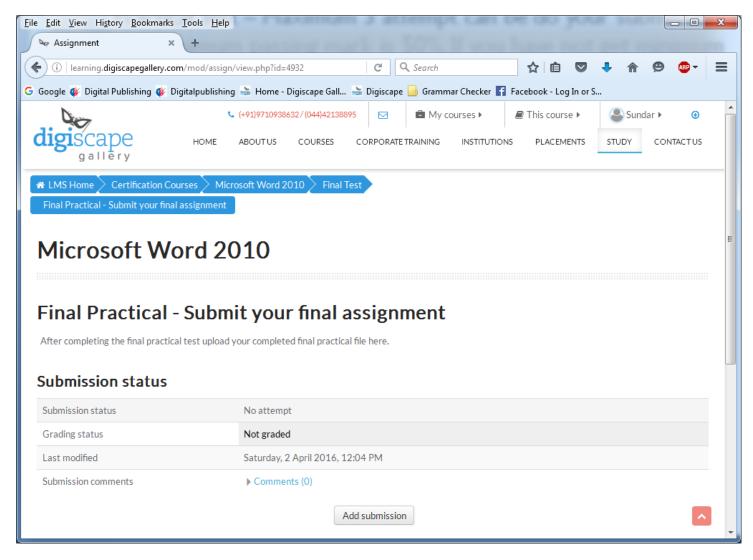

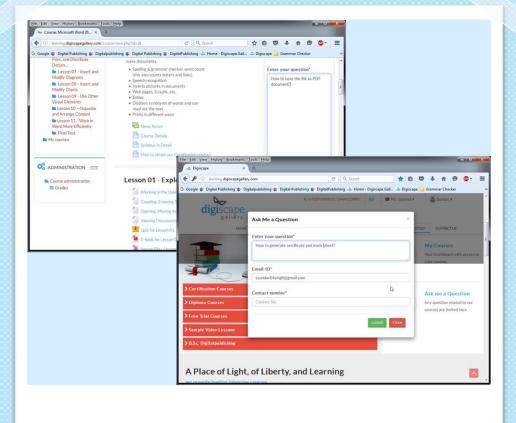

#### Part – 3 Other Features in Learning Management Systems

#### Next

Part - III

#### MORE FEATURES OF LMS

For any queries related to our website or courses, you can write to us through "Ask Me a Question", which is available on LMS Home Page

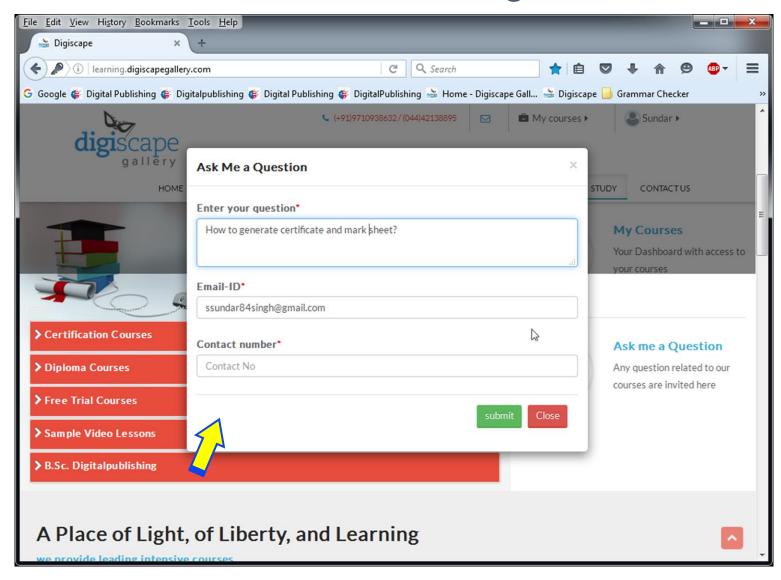

## You can enquire about a course through "Ask Me a Question", available in the courses page

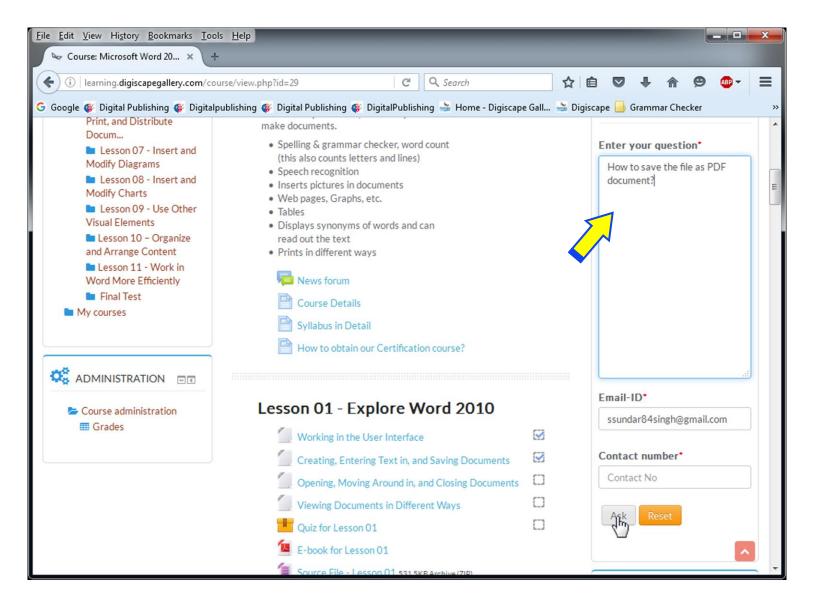

## Course Feedback – Here you can provide feedback or suggestions about a Course/LMS

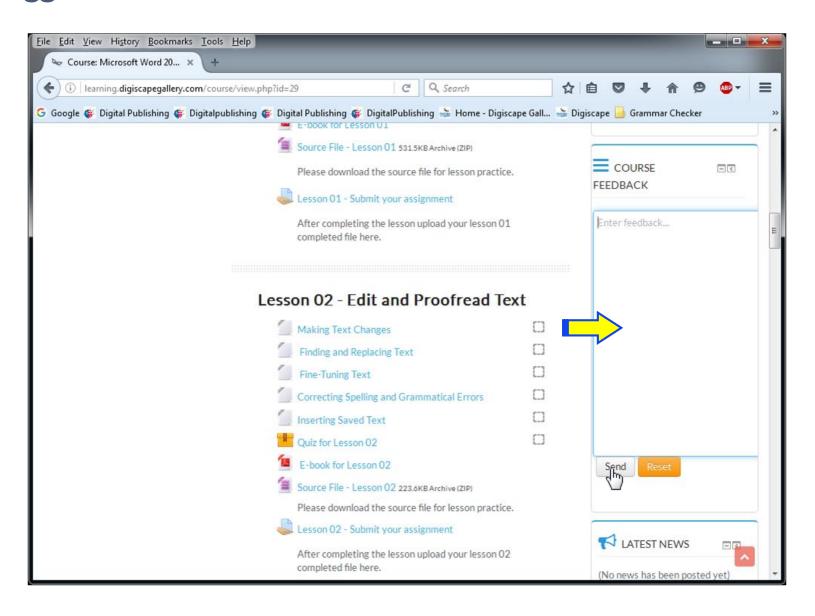

## Course Completion Status – This section displays what is the 'Status' and 'Required Criteria' to complete your course

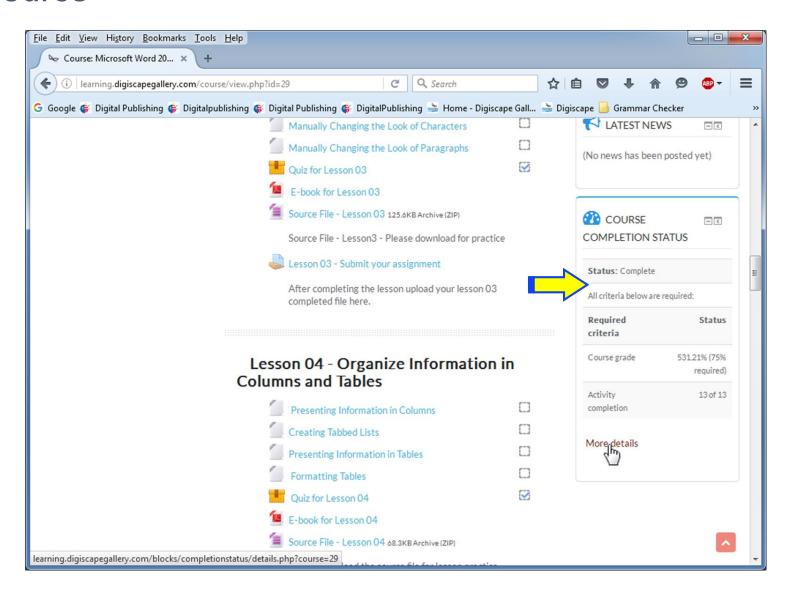

"More Details" in Course Completion Status, will display full details of Required Criteria Status. This will let you know minimum criteria needed to get certified and obtain your MarkSheet

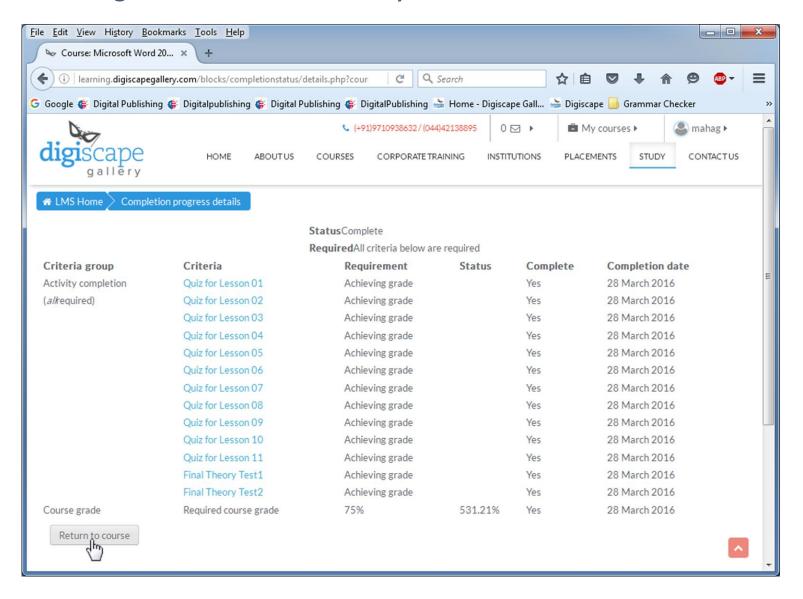

Upon Completion of a Course, the "MarkSheet and Certificate" section will be enabled. Please Note — Even after completing a course, if this section is disabled, then check "Course Completion Status"

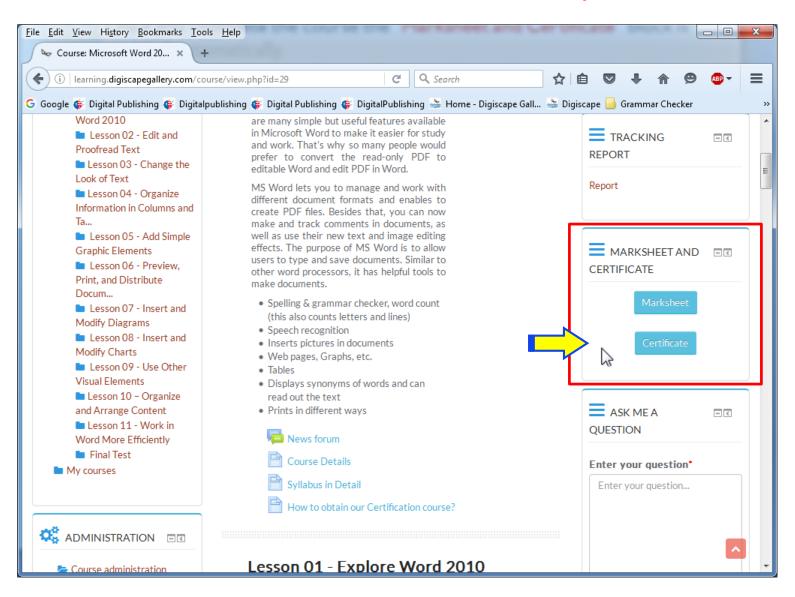

## Certificate Button – click on 'Certificate' button to generate a certificate for the completed course

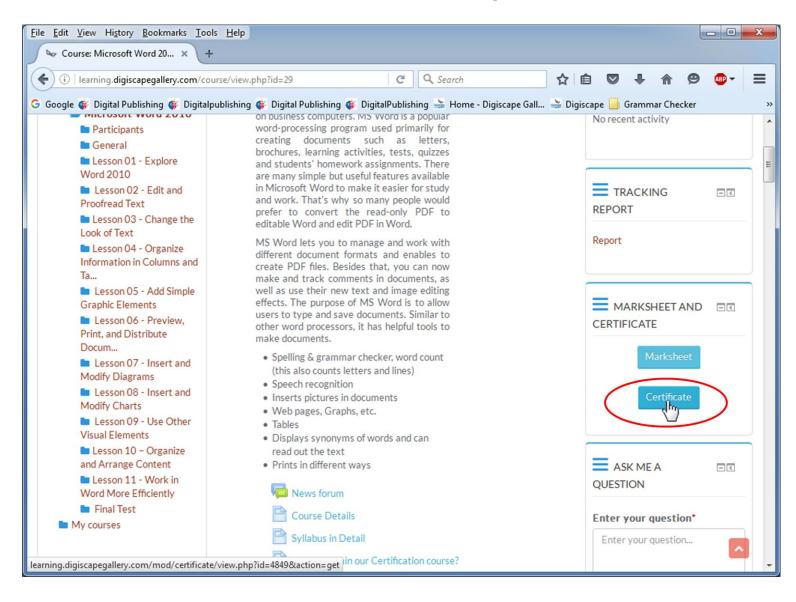

The newly generated certificate will open in a new tab and you can download or print the same. Please note – We will send a hard-copy of MarkSheet and Certificate to your registered address

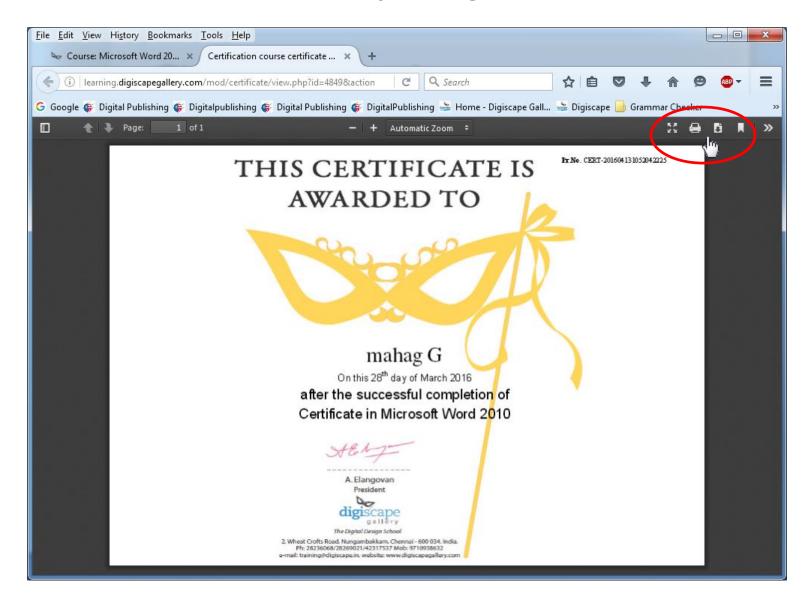

## MarkSheet Button – click on 'MarkSheet' button to generate a MarkSheet for the completed course

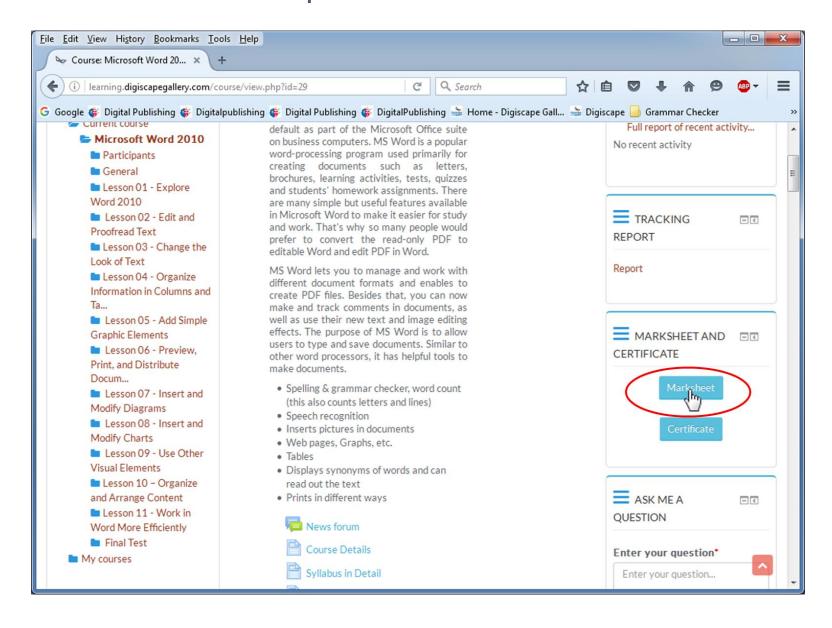

The newly generated MarkSheet will open in a new tab and you can download or print the same. Please note – We will send a hard-copy of this MarkSheet to your registered address

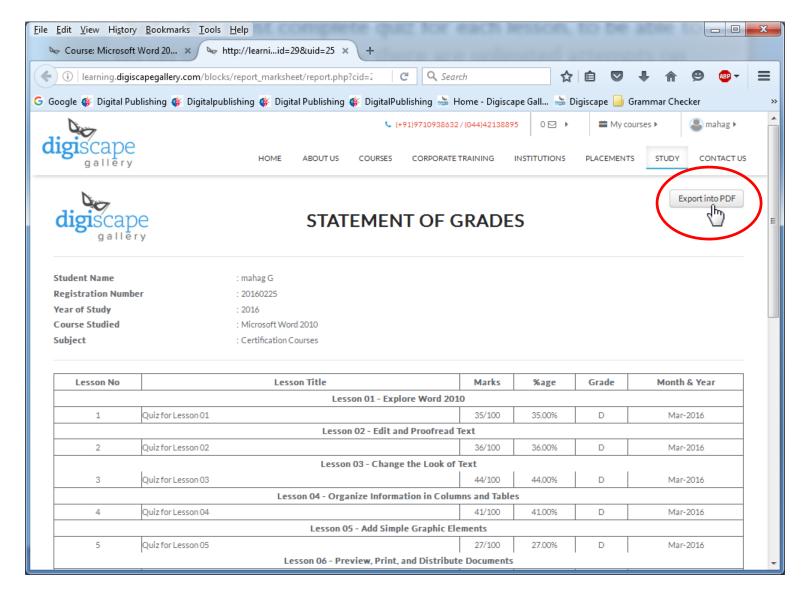

# THANKYQU